| «Examus» system student's manual |
|----------------------------------|
|                                  |
|                                  |

# Contents

## **Contents**

| 1. System Requirments                           | 3 |
|-------------------------------------------------|---|
| 2. Preparation of the workspace before the test | 4 |
| 3. Testing Rules                                | 5 |

## 1. System Requirments

- Stationary computer or laptop (mobile devices are not supported);
- Operating system: Windows 7, Windows 8, Windows 8.1, Windows 10 or Mac OS version 10.10 or newer;
- RAM: 3GB or more;
- Free hard drive space 500 Mδ;
- Internet browser Google Chrome of the last available version (to install the brower use "<a href="https://www.google.com/chrome">https://www.google.com/chrome</a>" link, for checking it for the latest version and updating use "chrome://settings/help" in the address tab.;
- Availability of a working and enabled front-facing webcam (including built-in in laptops) with a resolution of at least 640x480 px.;
- Availability of a working and enabled microphone (including built-in in laptops)
- Availability of stable internet connection with the data transfer speed from the user no lower than 1 Mbit/s (you can test your connection speed here <a href="https://www.speedtest.net">https://www.speedtest.net</a>);
- Computer must successfully pass the computer scan (scan function becomes available after authorization in Examus)

### 2. Preparation of the workspace before the test

In order for the testing session to succeed, immediately before the test, you must take the following steps:

- Provide good light in the room
- Check the availability and speed of your internet connection.
- Check that the camera and microphone are turned on and that the camera lens is not blocked by a plug
- Prepare an identity document
- Connect the laptop to the network (battery power may reduce device performance)
- Restart your computer to provide maximum performance.
- Turn off all unnecessary programs and tabs in the browser (use the Windows Task Manager for this, which can be called by the Ctrl + Shift + Esc key combination; the program is closed by clicking the Cancel task button)
- Remove headphones, books, and notes (unless they are allowed by exam rules)
- Disable duplicate monitors (if there are any)

### 3. Testing Rules

To pass the test, follow these conditions:

• Go to your page and select the *Testing* command.

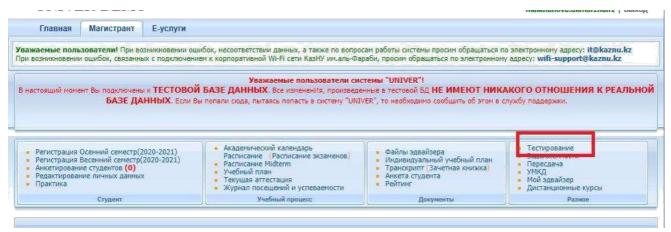

Fig 1 – Testing

Choose active test

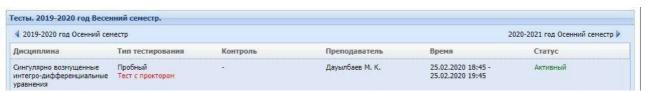

Fig 2 – Tests

• Next, activate the Start Test command.

*Warning:* Testing takes place with the examus system, so make sure that you have a camera and connected to your computer and Google Chrome browser is installed

Before starting test, make sure that:

- the camera and microphone of your device are connected;
- the camera lens is not covered by other objects;
- the room is sufficiently lit;
- Internet connection is working properly.

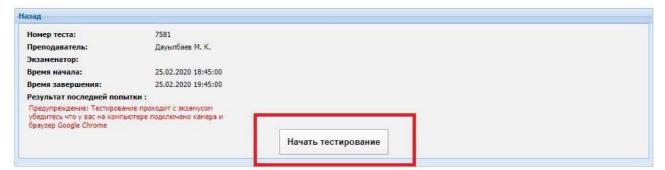

Fig 3 – Start of the test

• After that, you will be taken to the Examus extension installation page.

- Click the *Install Extension* button
- After installing the extension, the Examus icon will appear in your browser.
- Then click *Continue*.

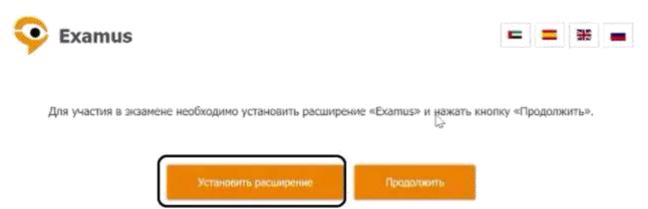

Fig 4 – Extension Setup Page

A window will pop up where the rules for using the Examus system are written

- Read the rules
- If you agree to the terms and agree to the processing of your data, check the box
- Then click Continue

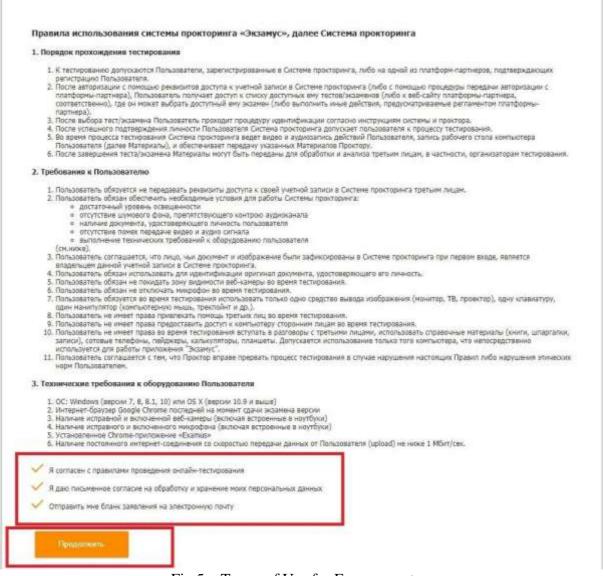

Fig 5 – Terms of Use for Examus system

#### Then, the Examus checks:

- Connection of the webcam
- Webcam image
- Network connection
- Lack of additional monitors
- Broadcast from the webcam and desktop

After, select the area of the screen to which you consent and click on the Share button

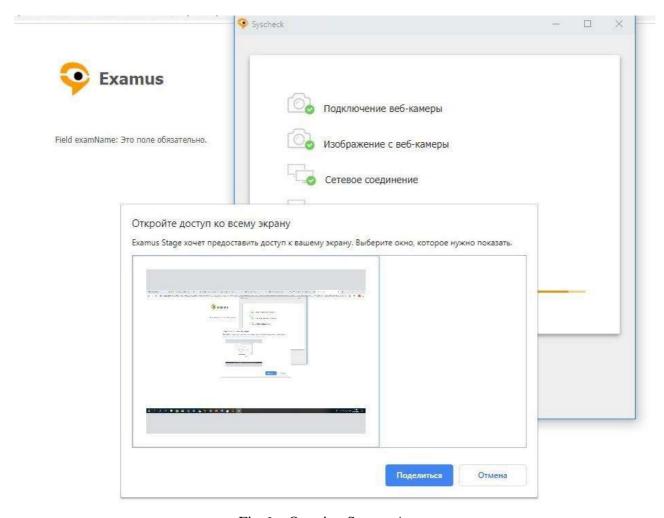

Fig 6 – Opening Screen Access

Next, the system will ask you to take a picture for a documentary photo

Take a picture and click on the Submit button

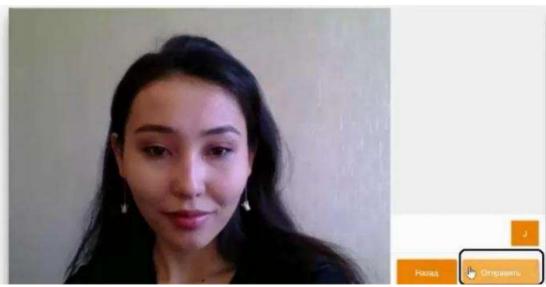

Fig 7 – Photo for the document

After sending the photo, Examus will process your request, and will open the testing page. You will be able to take the test.

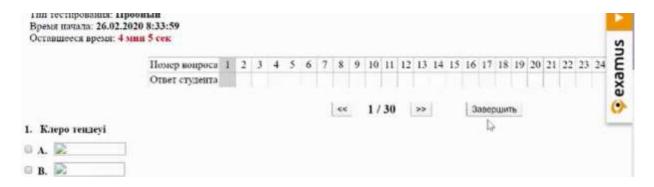

Fig 8 – Test window

Upon completion click on Complete button.